# **T: Logowanie do Windows.**

Logowanie w systemie operacyjnym Windows możliwe jest w zależności od konfiguracji:

- − lokalnie do systemu operacyjnego (autonomicznie),
- − lokalnie do grupy roboczej (autonomicznie),
- − centralnie do domeny (serwer zarządza kontami, uprawnieniami).

# Zadanie1:

### Przeanalizuj następujące polecenia:

```
net user nazwa_usera [haslo | *] [/add] [/delete] [/domain]
net group nazwa_grupy [/comment:"komentarz"] [/add] [/delete] [/domain]
net group nazwa grupy nazwa usera [/add] [/delete] [/domain]
net localgroup "Nazwa grupy" nazwa_usera /add
cacls nazwa_pliku /g nazwa_usera:uprawnienia[rwc(zmiana)f(pelna_kontrola)
przeglądanie zasad zabezpieczeń lokalnych i na kontrolerze domeny
```
Powtórka z soisk z klasy 2:

Sposób logowania do komputera z systemem Windows XP różni się w zależności od tego, czy komputer ten należy do grupy roboczej czy domeny. W przypadku, gdy komputer należy do domeny, użytkownik, aby się zalogować, musi nacisnąć kombinację klawiszy CTRL+ALT+DEL i wpisać nazwę użytkownika i hasło. Sposób ten jest bardziej bezpieczny, niż sposób stosowany podczas pracy w grupie roboczej lub na komputerach autonomicznych, ponieważ osoba logująca się domyślnie widzi tylko nazwę ostatnio zalogowanego użytkownika. Gdy komputer należy do grupy roboczej, domyślnie jest włączony Ekran powitalny, który służy do logowania. Ekran powitalny wyświetla wszystkie działające konta użytkowników oraz skojarzone z nimi obrazy. Powoduje to przekazywanie każdej osobie, która uruchomi komputer informacji o utworzonych kontach lokalnych, co obniża poziom bezpieczeństwa komputera. Można zrezygnować z wyświetlania Ekranu powitalnego na rzecz typowego okna logowania. Aby to zrobić, administrator komputera musi:

- 1. W Panelu sterowania uruchom aplet Konta użytkowników.
- 2. Kliknij Zmień sposób logowania lub wylogowywania użytkowników.
- 3. W kolejnym oknie odznacz pole wyboru Użyj ekranu powitalnego.
- 4. Kliknij Zastosuj opcje.

Po tej zmianie podczas każdego logowania użytkownik będzie musiał naciskać kombinację klawiszy CTRL+ALT+DEL wpisywać nazwę użytkownika i hasło. Zmienia się również okno pojawiające się po naciśnięciu przycisku Wyloguj z menu Start, ma to związek z wyłączeniem mechanizmu szybkiego przełączania użytkowników, który działa wyłącznie, gdy włączony jest ekran powitalny. Gdy użytkownik jest zalogowany, a komputer ma wyłączony ekran powitalny, naciśnięcie klawiszy CTRL+ALT+DEL powoduje wywołanie okna Zabezpieczenia systemu Windows - dokładnie tak jak podczas pracy w domenie. Podczas gdy komputer ma włączony ekran powitalny, naciśnięcie tej kombinacji klawiszy wywołuje program Menedżer zadań Windows.

Konfigurację okienek podczas logowania się do systemu operacyjnego możemy konfigurować w Panelu sterowania poprzez narzędzie Konta użytkowników (**control userpasswords2**).

### **Ciekawostka**

### <http://support.microsoft.com/kb/315231/pl>

Korzystając z Edytora rejestru, można dodać informacje użytkownika związane z logowaniem. Aby to zrobić, wykonaj następujące kroki:

1. Kliknij przycisk Start, kliknij polecenie Uruchom, wpisz polecenie regedit, a następnie kliknij przycisk OK.

2. Zlokalizuj następujący klucz rejestru:

HKEY\_LOCAL\_MACHINE\SOFTWARE\Microsoft\Windows NT\CurrentVersion\Winlogon

3. Korzystając ze swojej nazwy konta i hasła, kliknij dwukrotnie wpis DefaultUserName, wpisz swoją nazwę użytkownika, a następnie kliknij przycisk OK.

4. Kliknij dwukrotnie wpis DefaultPassword, wpisz swoje hasło w polu danych wartości, a następnie kliknij przycisk OK. Jeżeli wartość DefaultPassword nie istnieje, utwórz tę wartość. Aby to zrobić, wykonaj następujące kroki:

a. W Edytorze rejestru kliknij menu Edycja, kliknij polecenie Nowy, a następnie kliknij polecenie Wartość ciągu. b. Wpisz nazwę wartości DefaultPassword, a następnie naciśnij klawisz ENTER.

c. Kliknij dwukrotnie nowo utworzony klucz, a następnie wpisz swoje hasło w polu Dane wartości.

Jeżeli nie określono ciągu DefaultPassword, system Windows XP automatycznie zmienia wartość klucza rejestru AutoAdminLogon z 1 (prawda) na 0 (fałsz), aby wyłączyć funkcję logowania automatycznego (AutoAdminLogon).

5. Kliknij dwukrotnie wpis AutoAdminLogon, wpisz 1 w polu tekstowym Dane wartości, a następnie kliknij przycisk OK.

Jeżeli wpis AutoAdminLogon nie istnieje, utwórz ten wpis. Aby to zrobić, wykonaj następujące kroki:

a. W Edytorze rejestru kliknij menu Edycja, kliknij polecenie Nowy, a następnie kliknij polecenie Wartość ciągu.

b. Wpisz nazwę wartości AutoAdminLogon, a następnie naciśnij klawisz ENTER.

c. Kliknij dwukrotnie nowo utworzony klucz, a następnie wpisz 1 w polu Dane wartości.

6. Zamknij Edytor rejestru.

7. Kliknij przycisk Start,kliknij polecenie Zamknij, kliknij przycisk Uruchom ponownie, a następnie kliknij przycisk OK. Po ponownym uruchomieniu komputera i uruchomieniu systemu Windows XP można logować się automatycznie.

Jeżeli chcesz pominąć automatyczne logowanie, aby zalogować się jako inny użytkownik, naciśnij i przytrzymaj klawisz SHIFT po wylogowaniu lub ponownym uruchomieniu systemu Windows XP. Ta procedura dotyczy wyłącznie pierwszego logowania. Aby wymusić to ustawienie dla wylogowania w przyszłości, administrator musi ustawić jeden z następujących kluczy rejestru:

HKEY\_LOCAL\_MACHINE\SOFTWARE\Microsoft\Windows NT\CurrentVersion\Winlogon

Wartość:ForceAutoLogon Typ: REG\_SZ Dane: 1

Można również włączyć logowanie automatyczne bez konieczności edytowania rejestru w systemie Microsoft Windows XP Home Edition i Microsoft Windows XP Professional na komputerze, który nie jest dołączony do domeny. Aby to zrobić, wykonaj polecenie **control userpasswords2**. W oknie programu należy wyczyść pole wyboru "Aby używać tego komputera, użytkownik musi wprowadzić nazwę użytkownika i hasło".

Uwaga: Jeżeli użytkownicy systemu Windows XP Home Edition usiłują wyświetlić Pomoc w oknie Konta użytkowników, żadne informacje nie są wyświetlane. Ponadto wyświetlany jest następujący komunikat o błędzie: Nie można odnaleźć pliku Pomocy dysk:\Windows\System32\users.hlp. Sprawdź, czy plik istnieje na lokalnym dysku twardym. Jeżeli nie istnieje, musisz zainstalować go ponownie.

Pewne opcje konfiguracyjne dotyczące logowania dostępne są w edytorze założeń systemowych (**gpedit.msc**).

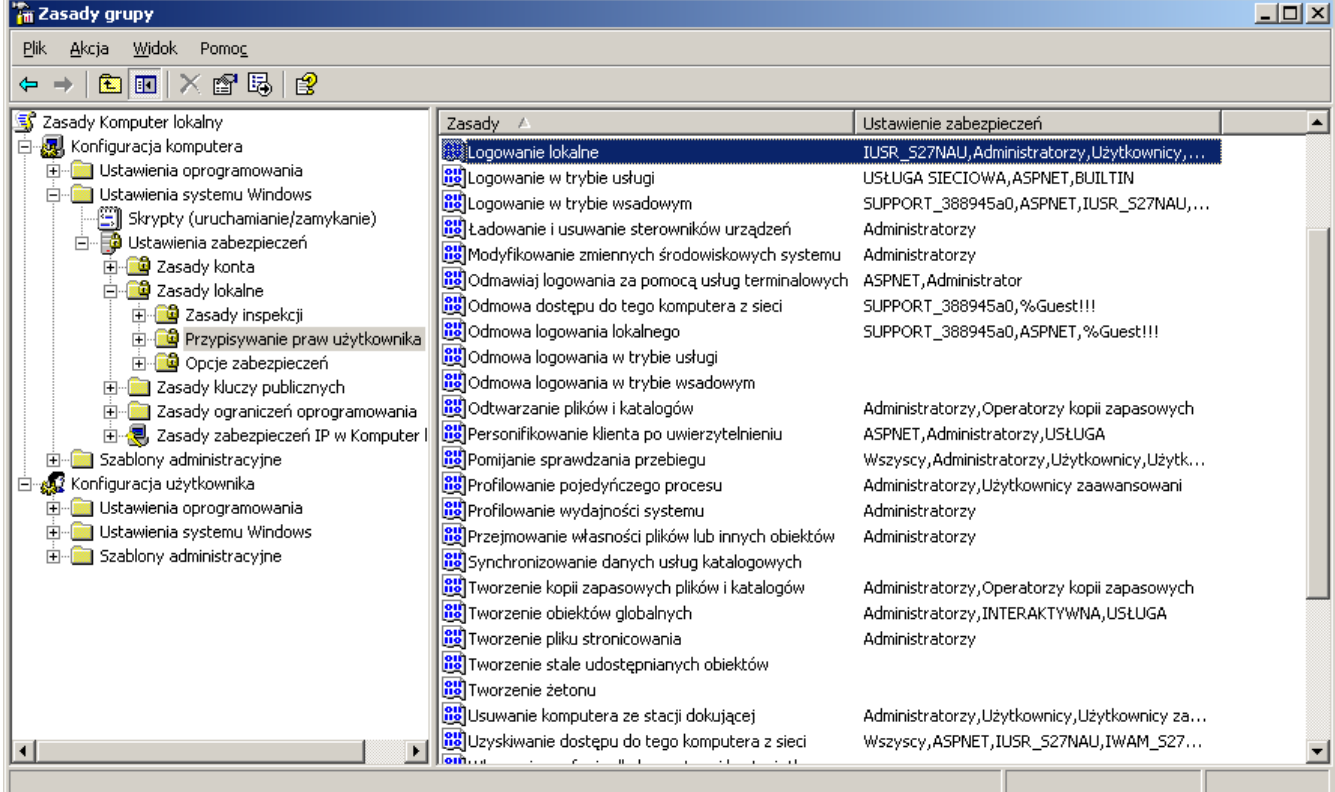